# How to access Safe Food's Client Portal

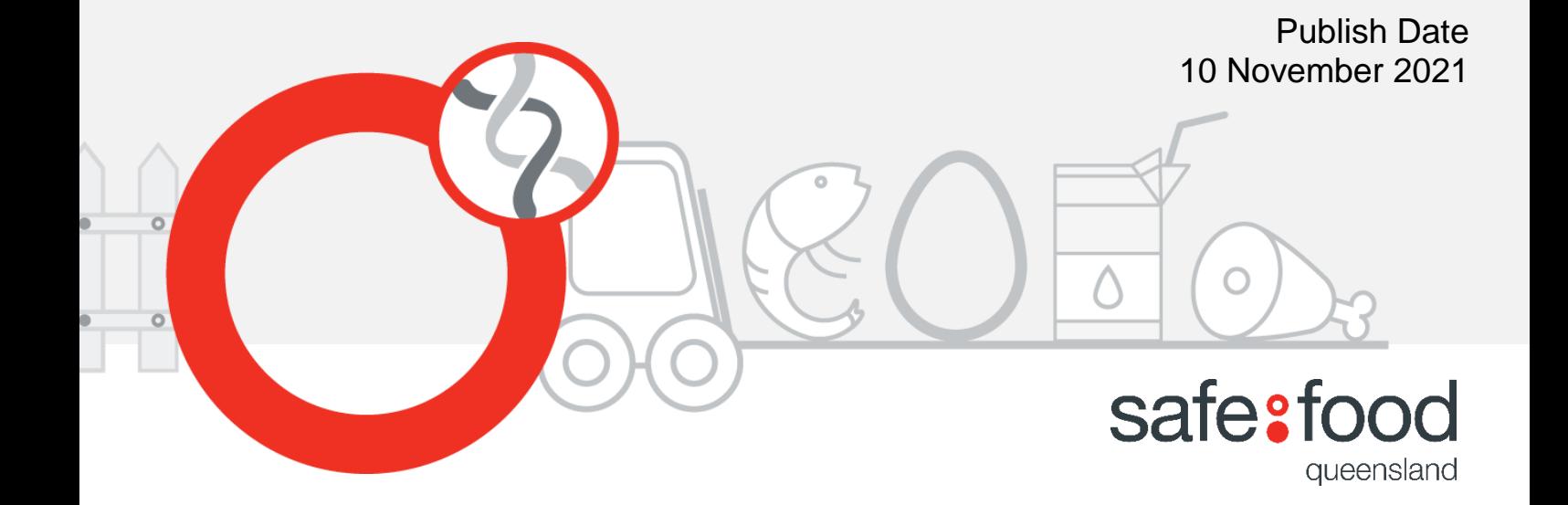

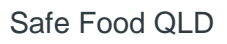

# **Contents**

 $\overline{\mathcal{L}}$ 

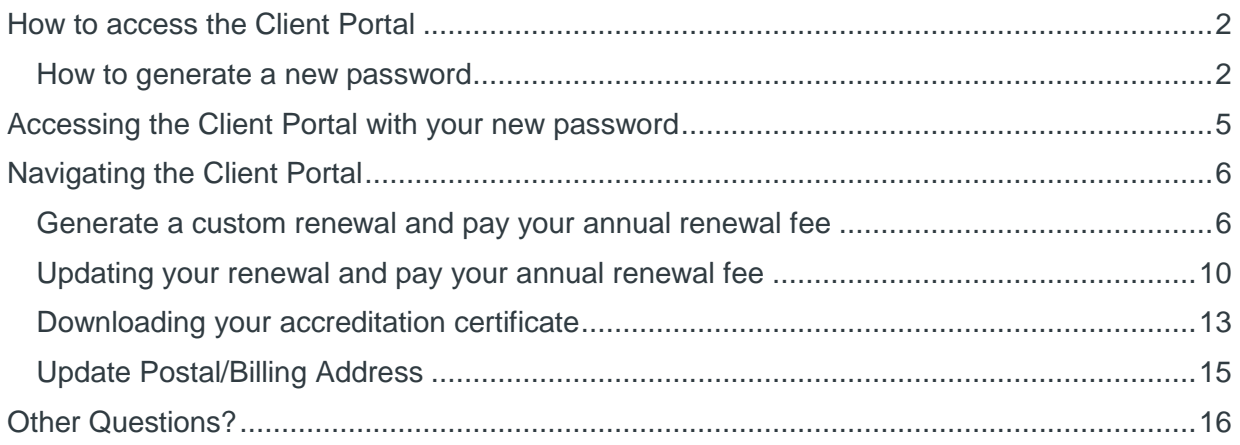

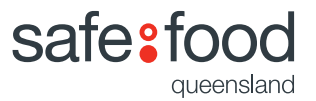

## <span id="page-2-0"></span>How to access the Client Portal

- Visit the website at [safefood.qld.gov.au](https://www.safefood.qld.gov.au/food-business/makepayment/) and
- Click on the "Client Login" tab at the top of the screen.

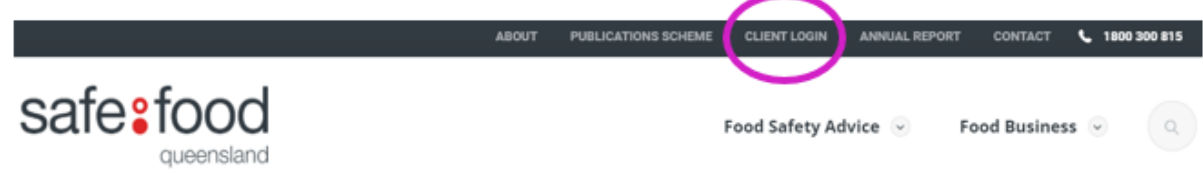

*Note: You will first need to generate a new password for your Safe Food account (you can't use your Henri log-in for the new site).*

#### <span id="page-2-1"></span>How to generate a new password?

Click "Forgot your password?"

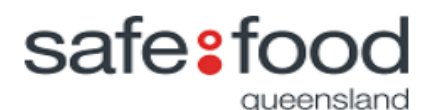

#### Sign in with your email address

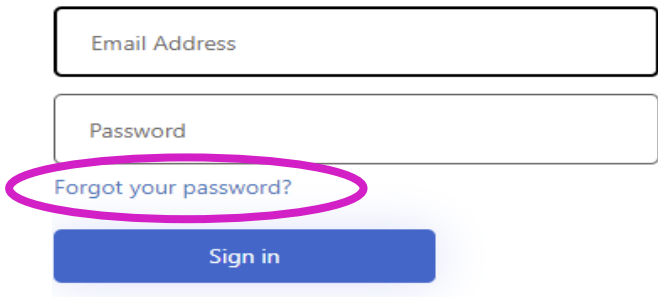

- Type your email address (the one this notice went to)
- Click on "send verification code"

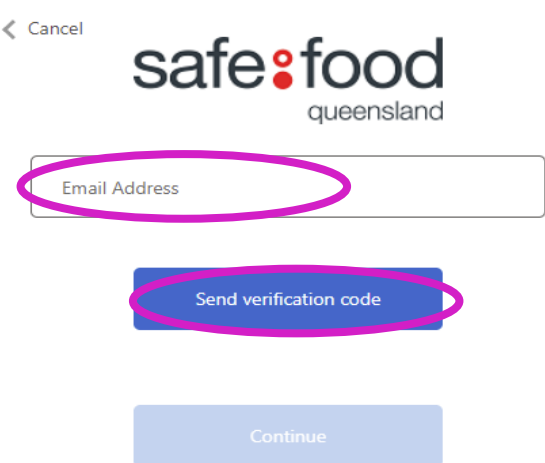

A verification code will be sent to your email.

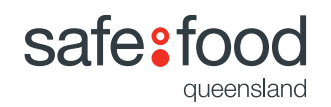

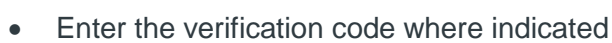

Click on "Verify Code"

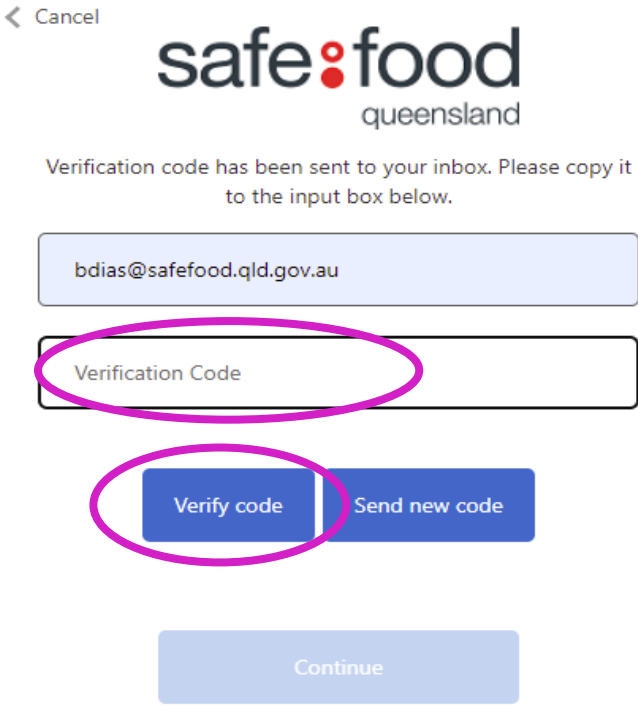

- On the next screen, click "continue"
	- $\langle$  Cancel

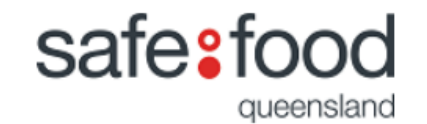

E-mail address verified. You can now continue.

bdias@safefood.qld.gov.au

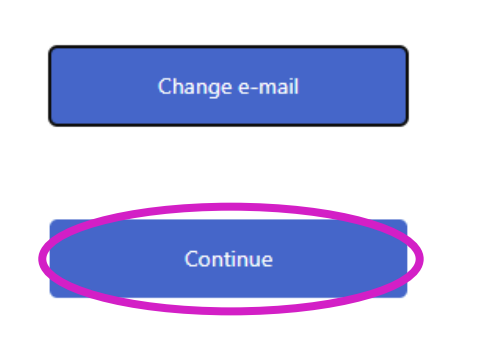

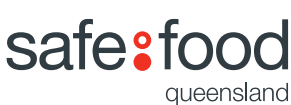

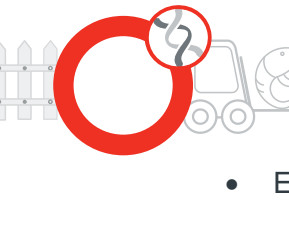

Enter the new password you would like to use for the Client Portal

Update your password with minimum of 8 characters. It **MUST** contain at least of one the following:

- a lowercase letter

- an uppercase letter
- a digit
- a symbol
- Confirm it
- Click on "continue".

New Password

Confirm New Password

Continue

Congratulations, all done!

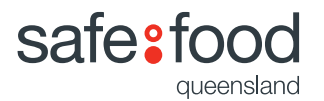

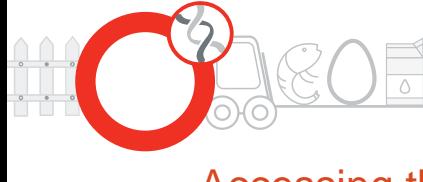

# <span id="page-5-0"></span>Accessing the Client Portal with your new password

To access the Client Portal,

- visit the website at [safefood.qld.gov.au](https://www.safefood.qld.gov.au/food-business/makepayment/) and
- Click on the "Client Login" tab at the top of the screen
- On the sign in page, enter your user ID (your email address)
- Enter your new password
- Click "Sign in".

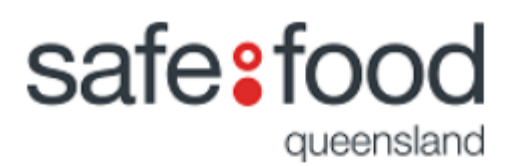

## Sign in with your email address

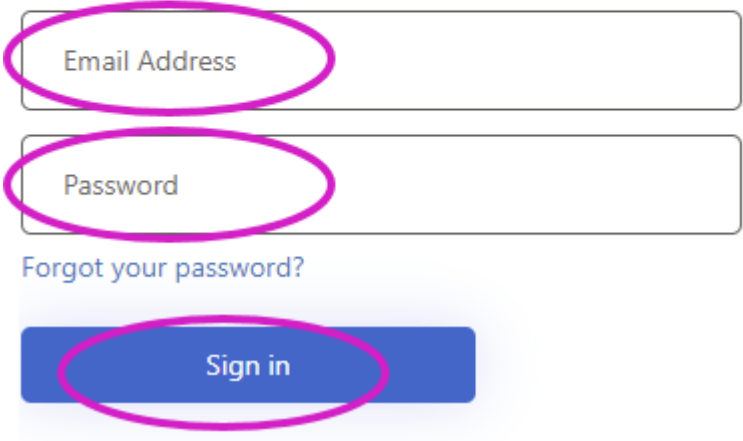

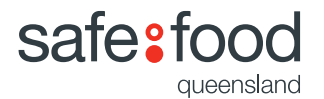

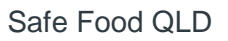

# <span id="page-6-0"></span>Navigating the Client Portal

#### <span id="page-6-1"></span>Generate a custom renewal and pay your annual renewal fee

From the home page, click on the "Renew Accreditations" tile.

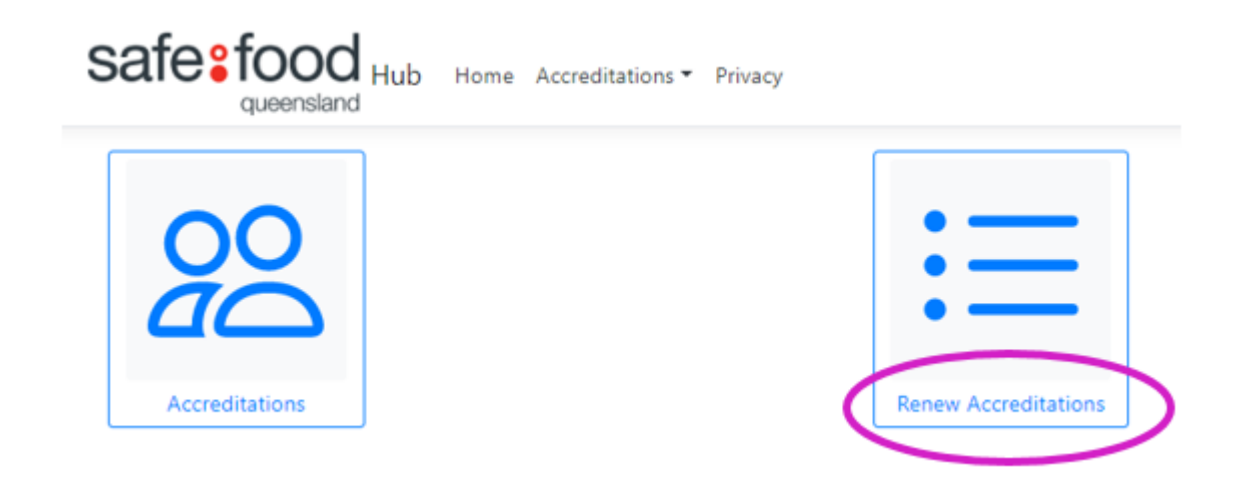

 The system shows you a list of the accreditations you are able to renew. o It also has them automatically ticked for you.

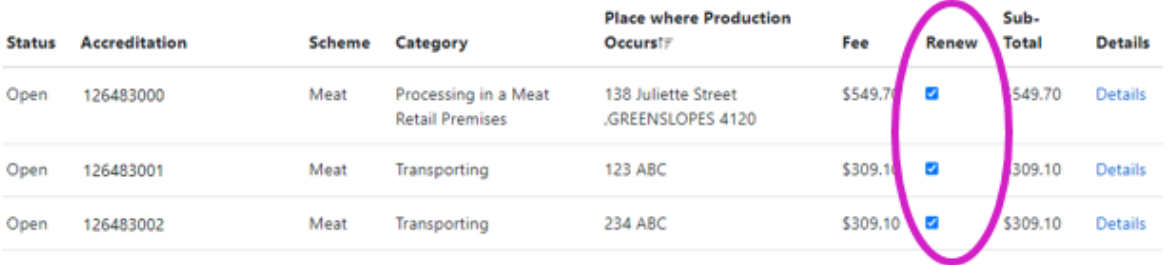

 To check the details of an individual accreditation click on the "Details Link" on the right hand side of the screen.

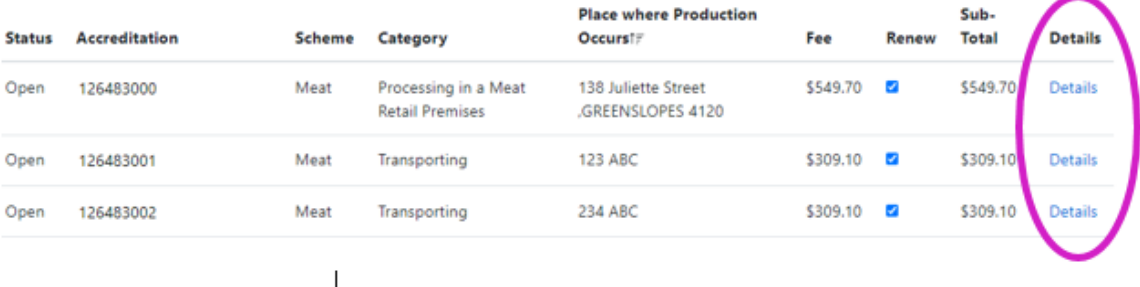

 At the top of the screen the system tells you the number of accreditations that you are renewing and the amount due.

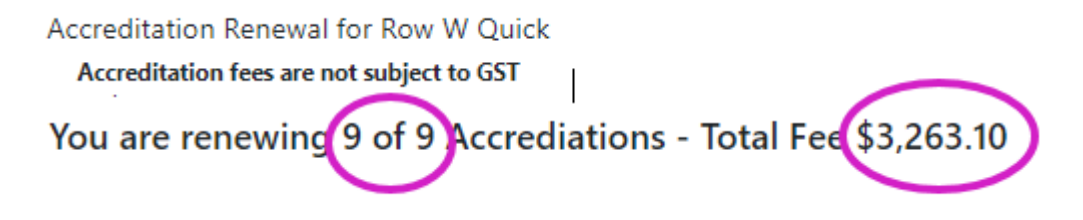

From this list there may be a number of accreditations that you wish not to renew.

**Place where Production** Sub-**Status** Accreditation Scheme Category Occurst# **Total** Fee Open 126483005 Meat Processing in a Meat 138 Juliette Street .STONES \$549.  $\Box$ CORNER 4120 **Retail Premises** 126483006 Meat Transporting **ABC 123** \$309.10 Ċ Open

"Untick" the blue check boxes to nominate not to renew.

 At the top of the screen note that the number of accreditations and the amount payable has now changed.

You are renewing 7 of 9 Accrediations - Total Fee \$2,404.30

 To renew your accreditations, navigate back to the top of the screen and click the "Renew" button.

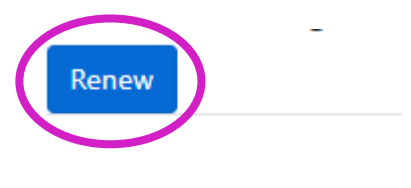

**Accreditation Status** 

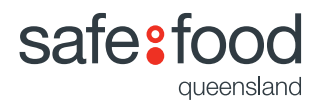

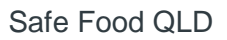

 The screen lists the accreditations that are to be renewed (top of page) and the ones that are not (bottom of page).

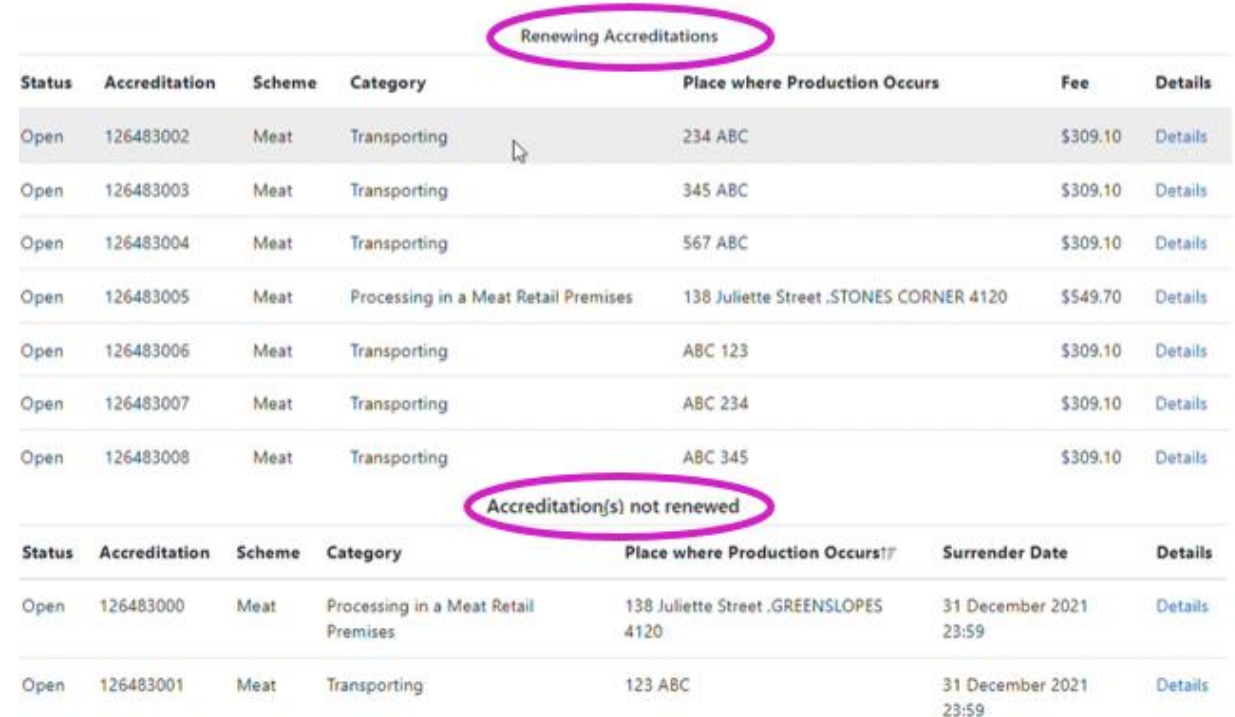

- Next step is to generate your renewal form.
- If you have nominated one or more accreditations not to be renewed, you will need to tick the following statement **before** the system will let you proceed.

# ■ I acknowledge that 2 Accreditation(s) will not be renewed

 To generate your renewal, click the "Renewal Notice" button on the top left hand side of the screen.

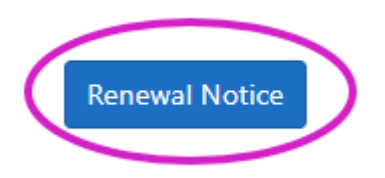

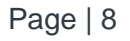

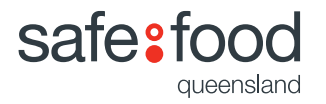

 Your accreditation renewal will be displayed and you can download or save it by using the icons in the top right corner.

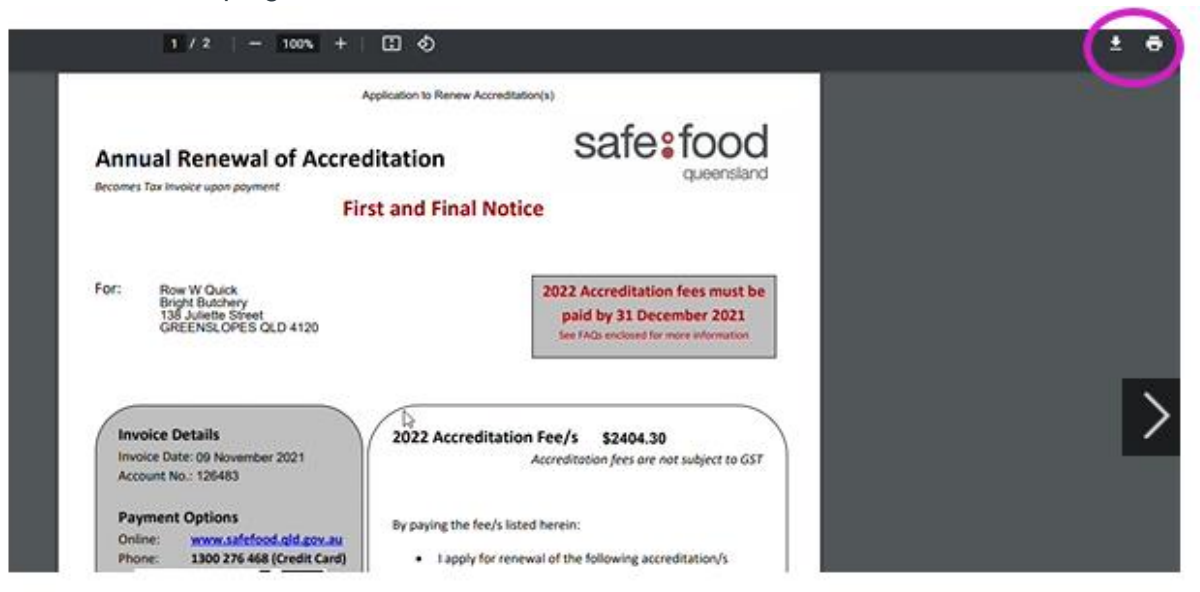

## Payment Options

 Lastly follow the steps on the renewal notice to make payment or go to our website at [www.safefood.qld.gov.au](http://www.safefood.qld.gov.au/)

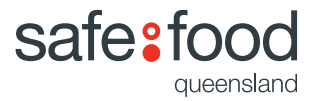

#### <span id="page-10-0"></span>Updating your renewal and pay your annual renewal fee

You may want update your renewal for a number of reasons.

• Navigate back to the Home screen (if not already there), at the top of the screen and click "Home".

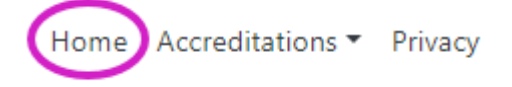

Then click "Renew Accreditations" tile.

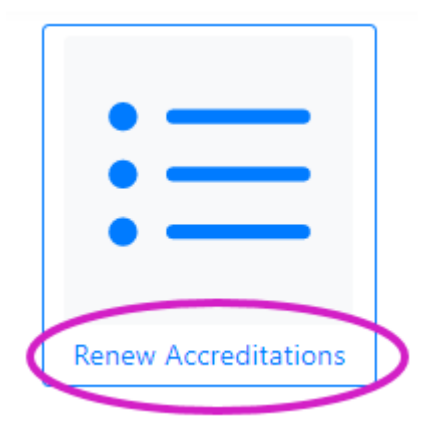

 Locate the accreditations from the list and and from the Renew column "Tick or Untick" those nominated accreditations.

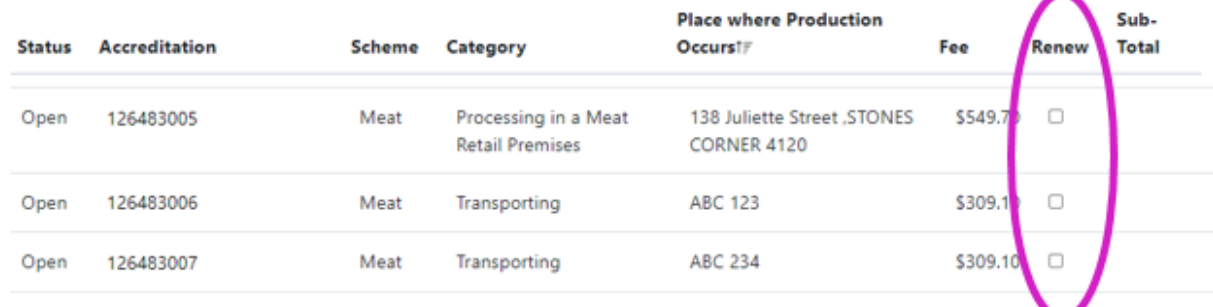

• Once done then navigate back up to the top left hand side and click the "Update" button.

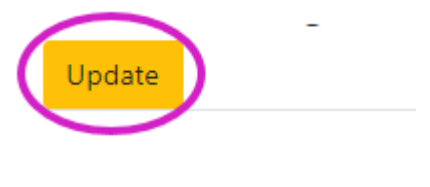

**Status Accreditation** 

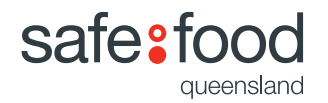

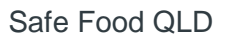

 The system has generated the list again. It will show the renewed accreditations at the top and the ones that are not being renewed at the bottom.

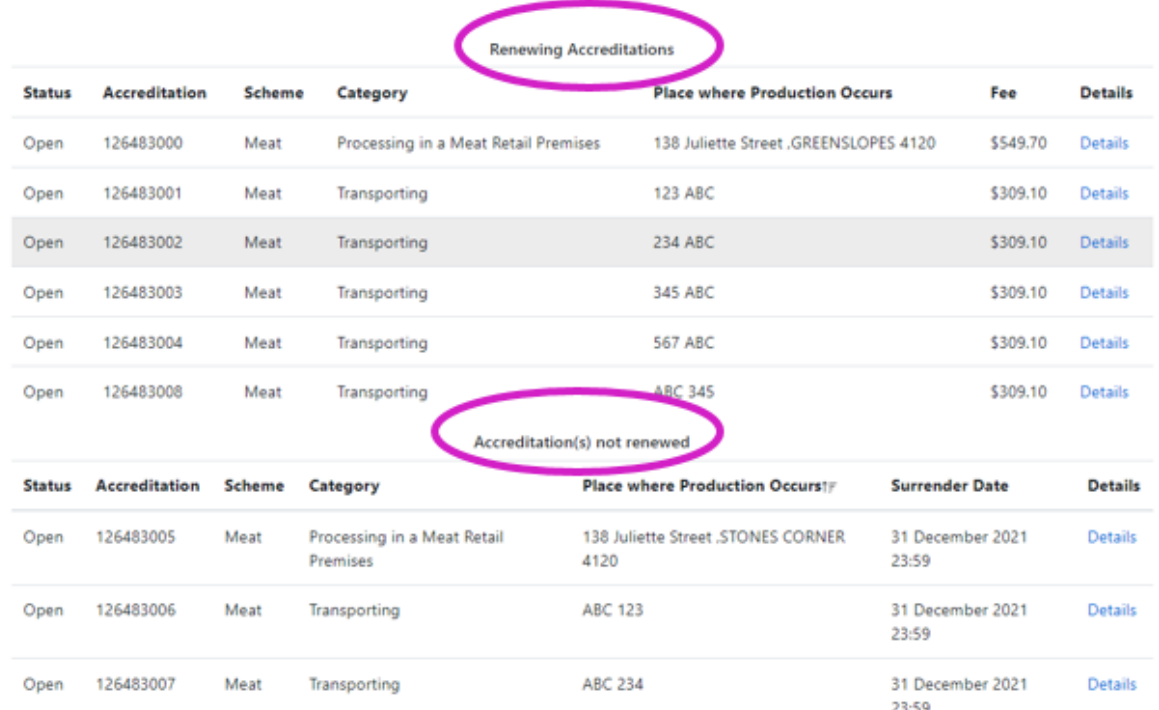

- Next step is to re-generate your renewal form.
- If you have nominated one or more accreditations not to be renewed, you will need to tick the following statement **before** the system will let you proceed.

## I acknowledge that 2 Accreditation(s) will not be renewed

 To generate your renewal, click the "Renewal Notice" button on the top left hand side of the screen.

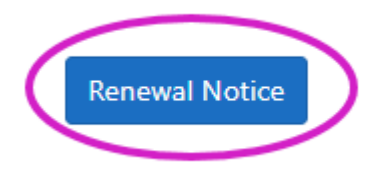

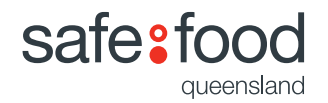

• The system will display the updated renewal notice and you can download or save it by using the icons in the top right corner.

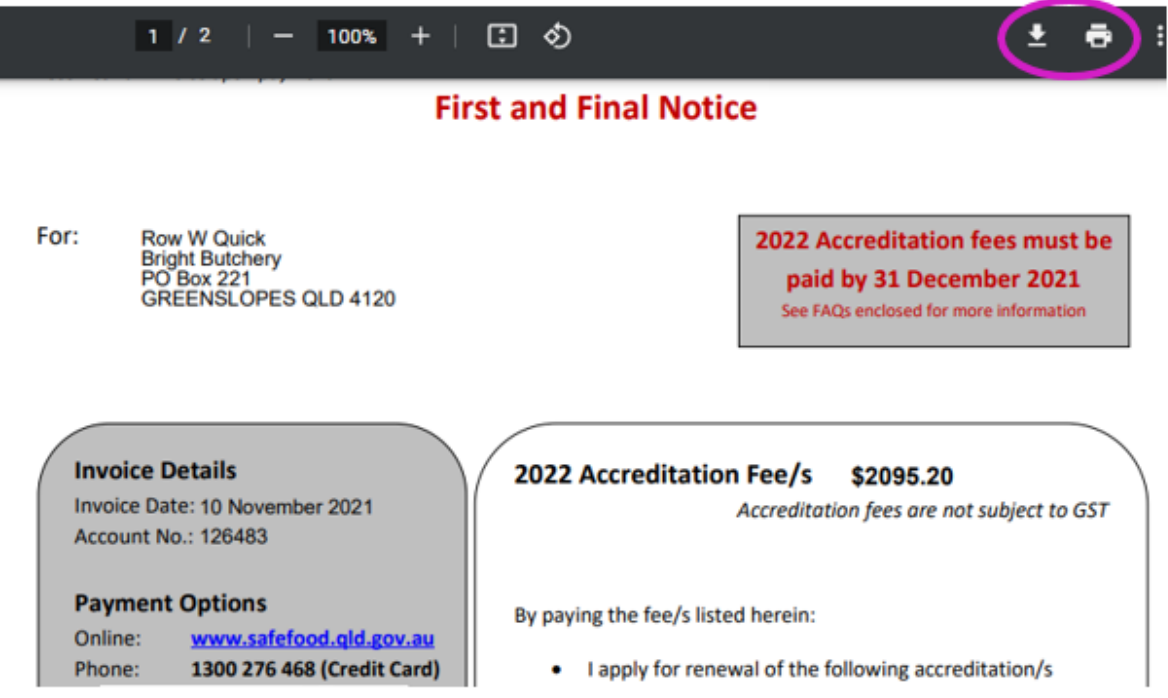

#### Payment Options

 Lastly follow the steps on the renewal notice to make payment or go to our website at [www.safefood.qld.gov.au](http://www.safefood.qld.gov.au/)

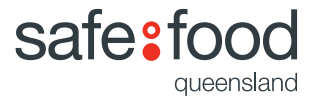

### <span id="page-13-0"></span>Downloading your accreditation certificate

 To download a certificate, click on the Accreditations drop down menu and click "Accreditations"

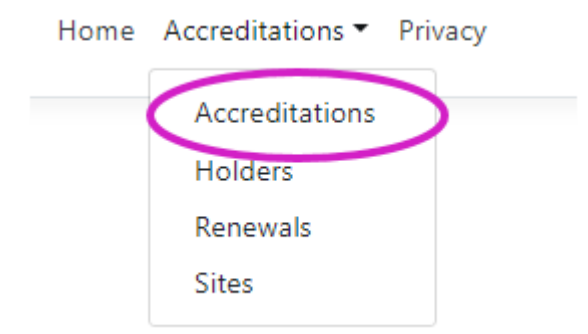

Locate the accreditation number you wish to print the certificate for and click "Details".

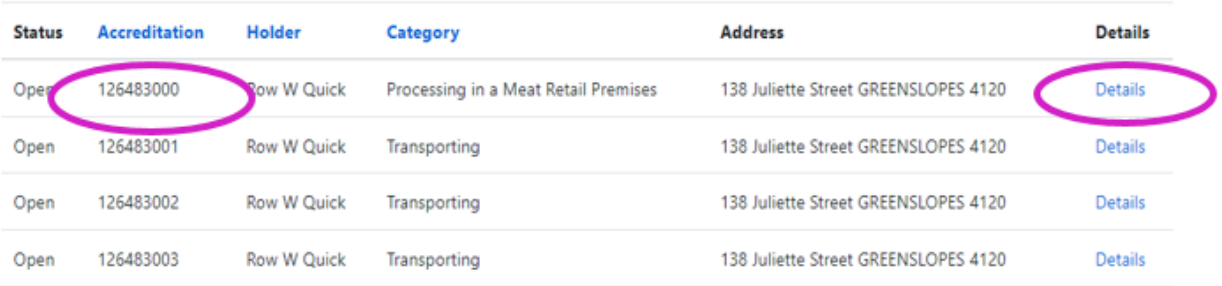

• Click on "Certificate Copy" button.

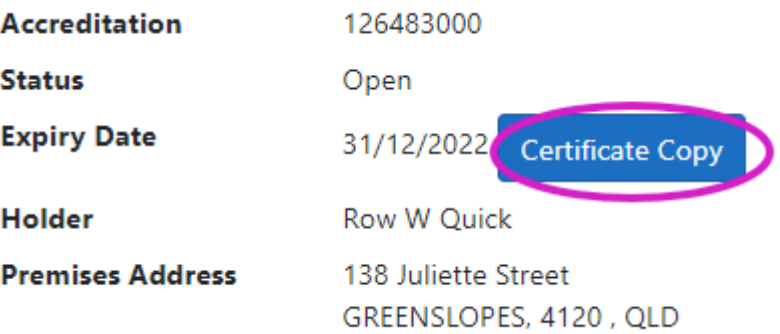

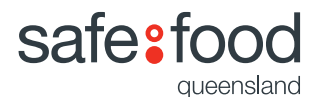

 Your accreditation certificate will be displayed and you can download or save it by using the icons in the top right corner.

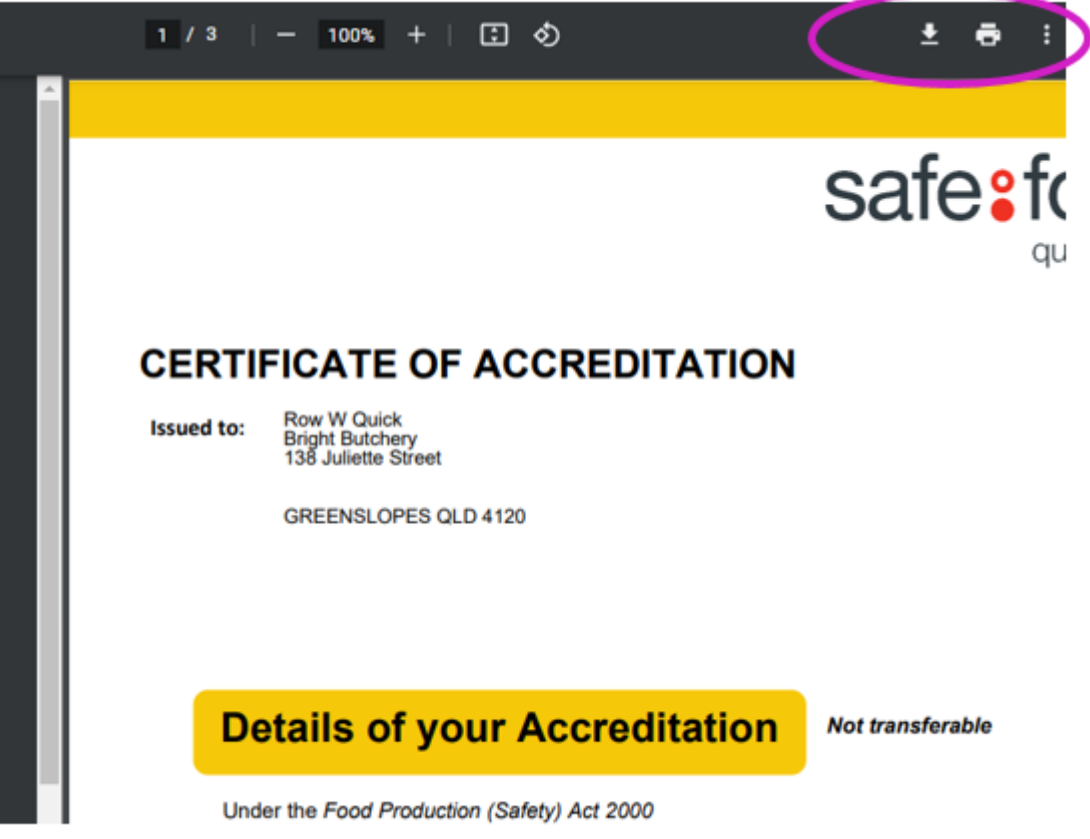

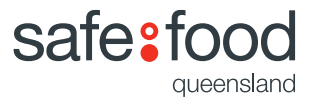

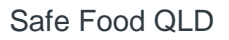

## <span id="page-15-0"></span>Update Postal/Billing Address

 To update your postal address, navigate to the top of the screen and click on the Accreditations drop down menu and click "Holders"

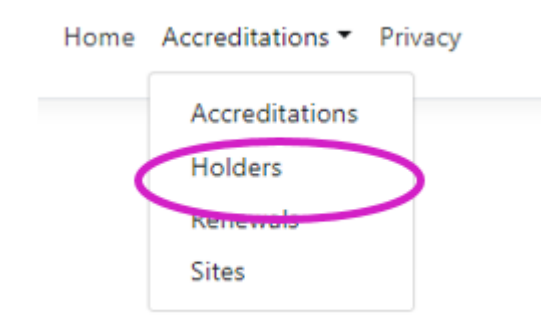

From this screen, navigate to the right hand side and click "Edit".

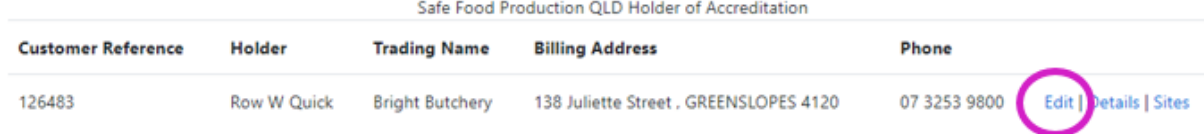

• Once on the edit screen you will notice that that there are both white fields and greyed out fields.

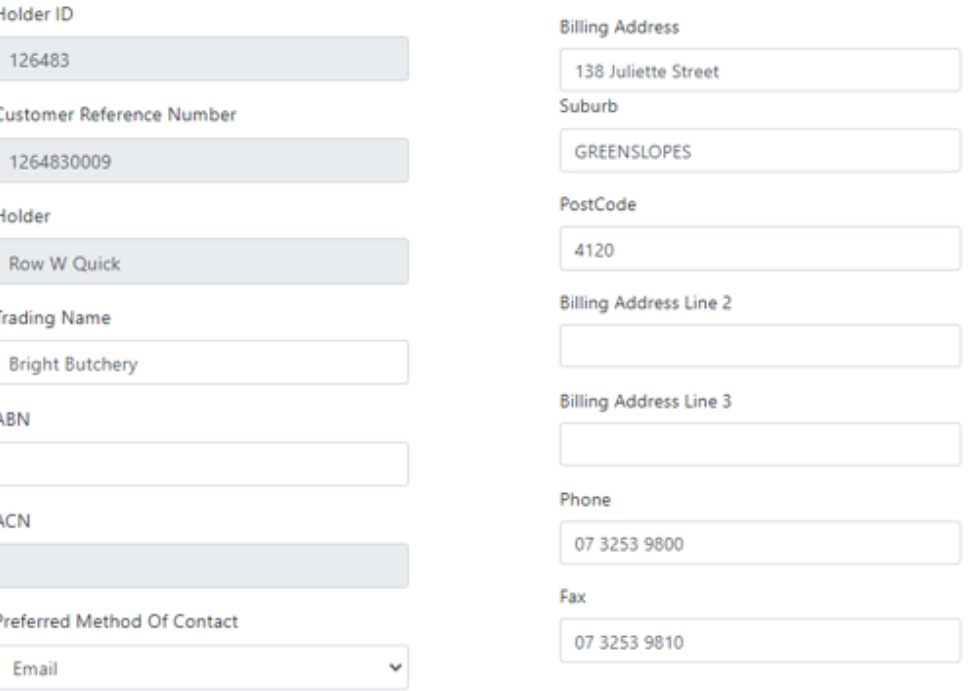

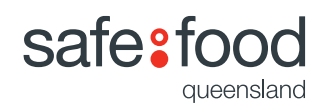

The fields shown in white you are able to update yourself.

*\*\*However, if you wish to update the grey fields, you will need to contact Safe Food directly as this may change the status of your current accreditation(s).* 

Update your new postal/billing address and scroll to the end and click "Save".

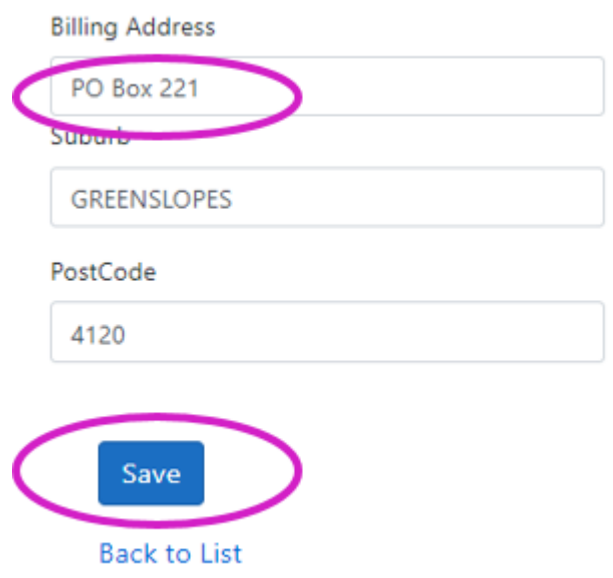

• Your changes will now be saved.

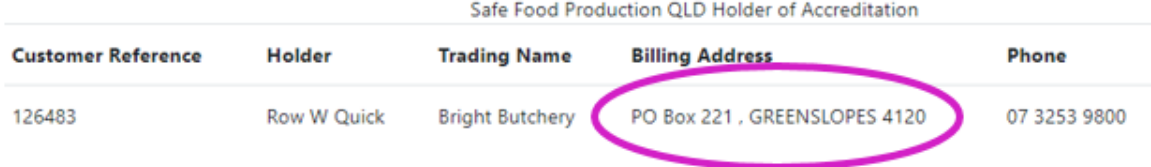

# <span id="page-16-0"></span>Other Questions?

Please contact us on:

- Email: [info@safefood.qld.gov.au](mailto:info@safefood.qld.gov.au)
- Phone: 07 35253 9800
- Post: PO Box 221, GREENSLOPES, QLD 4120

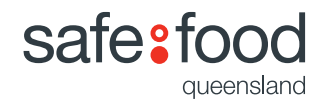